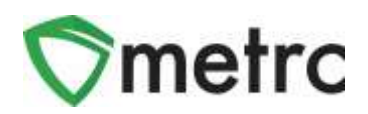

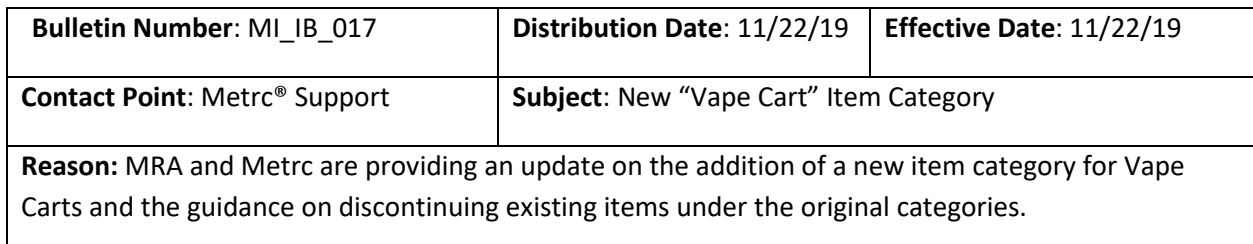

#### Greetings Metrc® Users,

Effective 11/22/2019, the Marijuana Regulatory Agency (MRA) and Metrc would like to announce the creation and required use of the new item category, "Vape Cart."

This item category will encompass all products which utilize a vaporizer as part of its delivery system.

The following fields will be required for the new count-based item category:

- Name
- Category
- Unit of Measure
- Unit Weight

#### **Effective immediately, all licensees must:**

- create their vaporizer items under the new category "Vape Cart." Licensees cannot use the previous item categories of "Concentrate" or "Concentrate (Each)"
- all vape items in the licensee's inventory must be repackaged to identify the item correctly as a "Vape Cart" – *Please note the MRA and Metrc will be releasing another bulletin which will be referenced as Bulletin 18 on the repackaing procedures.*

The following pages will provide further step-by-step instruction on how to make the required changes.

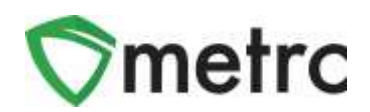

### **Item Categories Explained**

Categories in Metrc are used as a way for licensees to group items they are creating. Once an item is grouped under a certain category, that item is reported back based on the category it is placed under. It is important that all licensees know the categories that are available for these items to be placed under along with the expectation of which category these items should fall under.

#### **MRA Item Categories**

Below are the current categories licensees have available when creating an item.

**Please note: If you are unsure which category your item will fall under, please contact MRAcompliance at [MRA-compliance@michigan.gov.](mailto:MRA-compliance@michigan.gov)** 

- Buds
	- o Bulk buds packages
- Buds (prepackaged)
	- o Prepacked buds into gram, eighth, etc. units
- Concentrate
	- o Examples: Shatter, Kief, Wax, Hash, Pull Snap, and Budder
- Concentrate (Each)
	- o Examples: Capsules, Oils, and Syringes
- Gas
- Immature Plants
	- o For Grower storage purposes only
- Infused Liquid
- Infused Liquid (each)
	- o Olive oil, tinctures
- Infused Non-Edible Liquid
	- o Lotions, creams
- Infused Non-Edible Solid
	- o Examples: Balm, Patches, and Ointments
- Infused-Edible
	- o Examples: Chocolate, Brownies, Gummies, Cookies, and Granola Bars
- Seeds
	- o For Grower storage purposes only.

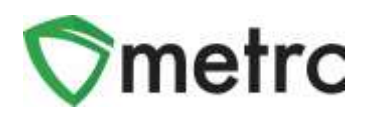

- Shake/Trim
	- o Used for combining Shake/Trim (by Strain) packages for extraction
- Shake/Trim (by Strain)
- Shake/Trim (prepackaged)
	- o Examples: Pre-Rolls
- Vape Carts (each) effective 11/22/2019
	- o Examples: pods, carts, vapes, etc.
- Wet Whole Plants

#### **Discontinue Old Vape Items**

If the user wants to use the same exact item name, they will need to discontinue the vape items that are not under the correct "Vape Cart" item category. The user can do this on the items screen by using the discontinue button  $(\mathbf{x})$ .

|               | Add Items                       |  | Edit items            |             |    |                        |   |                                                                  |  |      |        |                           |     | д.       |  |                         |   |
|---------------|---------------------------------|--|-----------------------|-------------|----|------------------------|---|------------------------------------------------------------------|--|------|--------|---------------------------|-----|----------|--|-------------------------|---|
|               | liem                            |  | Category              | Type        |    | Quantity Type          |   | Default LTS                                                      |  | UoM  | Strain | CBD%<br><b>CONTRACTOR</b> | CBD | Wgt      |  | Used                    |   |
|               | Blue.<br>Dream 1 d<br>centriclo |  | Concentrate<br>(Each) | Concentrate |    | CountBased             |   | the second control of the second control of<br>NotSubmitted<br>. |  | Each |        |                           |     | 1g<br>39 |  | No                      |   |
| $\frac{1}{2}$ |                                 |  | Page                  | ot 1        | ×. | $20 -$<br>$\mathbb{H}$ | ۰ | rows per page                                                    |  |      |        |                           |     |          |  | Viewing 1 - 1 (1 total) | O |

**Figure 1: Discontinue Old Vape Items**

The user will be prompted to confirm the item is being discontinued in an action window at the top of the screen.

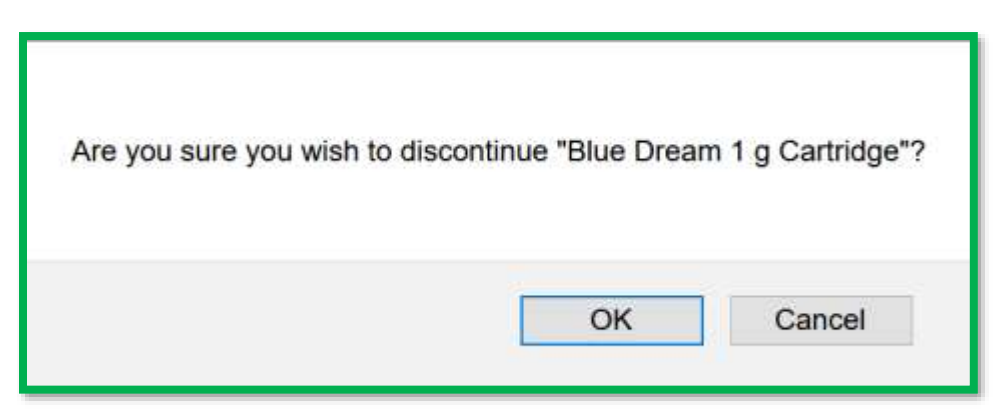

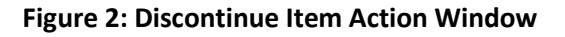

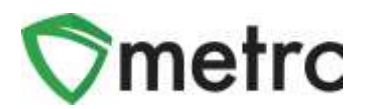

*Please Note: Discontinuing the item means that the user will no longer be able to create packages of that item. Discontinued items that are still in a licensee's inventory must be repackaged within the 14 day grace period.*

#### **Creating a New Item**

The user will be required to create new items using the new "Vape Cart" category that was created. To do this, the user would navigate to the items page under the Admin menu on the top navigational bar.

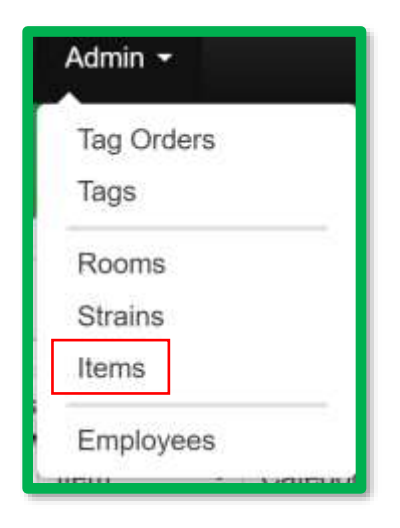

**Figure 3: Navigate to Items Page**

Once on the page, the user should create new items for every vape cartridge product that the facility produces, ensuring they are creating them under the new "Vape Carts" category.

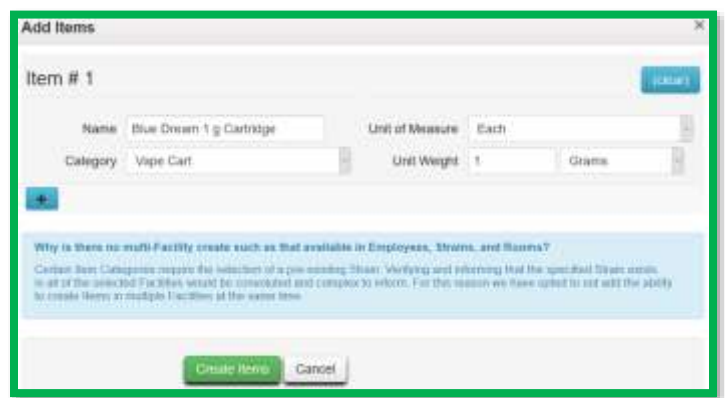

**Figure 4: Create New Item**

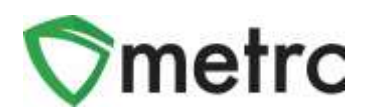

*Please contact Metrc support at [support@metrc.com](mailto:support@metrc.com) or 877-566-6506 with any Metrc questions.* 

*Please reach out to MRA-compliance at [MRA-compliance@michigan.gov](mailto:MRA-compliance@michigan.gov) with any Michigan compliance questions.*